# コンピューターの準備

HP製品およびサービスについて詳しくは、HPのWebサイト、<http://www.hp.com/jp/>を参照して ください。

© Copyright 2010 Hewlett-Packard Development Company, L.P.

WindowsおよびWindows Vistaは、米国Microsoft Corporationの米国およびその他の国における商 標または登録商標です。

本書の内容は、将来予告なしに変更されることがあります。HP製品およびサービスに対する 保証は、当該製品およびサービスに付属の保証規定に明示的に記載されているものに限られま す。本書のいかなる内容も、当該保証に新たに保証を追加するものではありません。本書に記 載されている製品情報は、日本国内で販売されていないものも含まれている場合があります。 本書の内容につきましては万全を期しておりますが、本書の技術的あるいは校正上の誤り、省 略に対して責任を負いかねますのでご了承ください。

製品番号:592780-291

# ユーザー ガイド

HPでは、当社製品が環境に与える影響を減らすための取り組みを行っています。この取り組 みの一環として、コンピューターのハードドライブ上の[ヘルプとサポート]に『ユーザー ガイ ド』および[ラーニング センター ]を含めています。追加のサポート情報および『ユーザー ガ イド』の最新版をWebサイトで参照できます。

#### Windowsユーザー

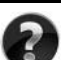

各種ユーザー ガイドを参照するには、 [スタート]→[ヘルプとサポート]→[ユーザー ガイド]の順 にクリックします。

#### Linuxユーザー

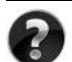

各種ユーザー ガ イ ド については、 お使いのコ ンピ ュー ターに付属の 『User Guides』 (ユー ザー ガイド) ディスクを参照してください。

# ドジネス ノートブック コンピューター用登録サービス

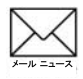

最新ドライバー、パッチ、および情報などで、この製品を最新の状態に保てます。メール ニュースの配信を希望する場合は、<http://www.hp.com/go/alerts/>でご登録ください。

# 使用許諾契約書 (EULA)

このコンピューターにプリインストールされている任意のソフトウェア製品をインストール、 複製、ダウンロード、またはその他の方法で使用することによって、お客様はHP EULAの条 件に従うことに同意したものとみなされます。これらのライセンス条件に同意されない場合、 未使用の完全な製品(付属品を含むハードウェアおよびソフトウェア)を14日以内に返品し、 購入店の返金方針に従って返金を受けてください。より詳しい情報が必要な場合またはコン ピューターの返金を要求する場合は、お近くの販売店にお問い合わせください。

# サポート窓口へのお問い合わせ

『ユーザー ガイド』または[ラーニング センター]で説明されている情報を参照しても問題が解 決しなかった場合は、HPのWebサイト、[http://welcome.hp.com/country/jp/ja/contact\\_us.html](http://welcome.hp.com/country/jp/ja/contact_us.html)を参 照してHPのサポート窓口にお問い合わせください。

上記のWebサイトでは、以下のようなサービスを利用できます。

- HPサポート エンジニアとのオンライン チャット
- 電子メールでのサポート窓口へのお問い合わせ
- HP販売店の検索

Webサイト以外のお問い合わせ方法につきましては、製品に付属の『サービスおよびサポート を受けるには』をご覧ください。

### シリアル番号ラベル情報

コンピューターの裏面に貼付されているシリアル番号ラベルには、サポート窓口に問い合わせ る場合に必要になることがある重要な情報が記載されています。

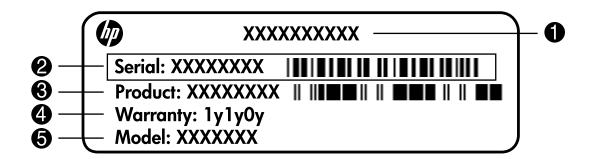

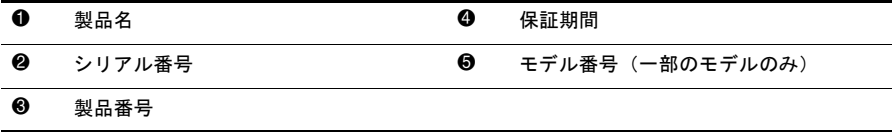

# 保証に関する情報

お使いの製品に適用されるHP限定保証規定は、日本向けの日本語モデルの製品では、製品に 同梱されている『サービスおよびサポートを受けるには』に記載されています。印刷物が添付 されていない国または地域では、コンピューターの[スタート]メニューまたは付属のCD/DVD に明示的に記載されています。印刷物として保証規定が提供されていない国または地域では[、](http://www.hp.com/go/orderdocuments/) <http://www.hp.com/go/orderdocuments/>(英語サイト)でオンラインで申し込むか、または下記宛 てに郵送で申し込むことで、印刷物のコピーを入手できます。

北米:

Hewlett Packard, MS POD, 11311 Chinden Blvd, Boise, ID 83714, USA

ヨーロッパ、中東、アフリカ:

Hewlett-Packard, POD, Via G. Di Vittorio, 9, 20063, Cernusco s/Naviglio (MI), Italy アジア太平洋:

#### Hewlett-Packard, POD, P.O. Box 200, Alexandra Post Office, Singapore 911507

郵送で申し込む場合は、お使いの製品番号、保証期間(シリアル番号ラベルに記載されていま す)、お客様のお名前、および郵送先の住所を明記してください。

# 基本セットアップ

# 1 梱包を開く

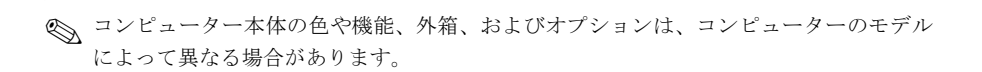

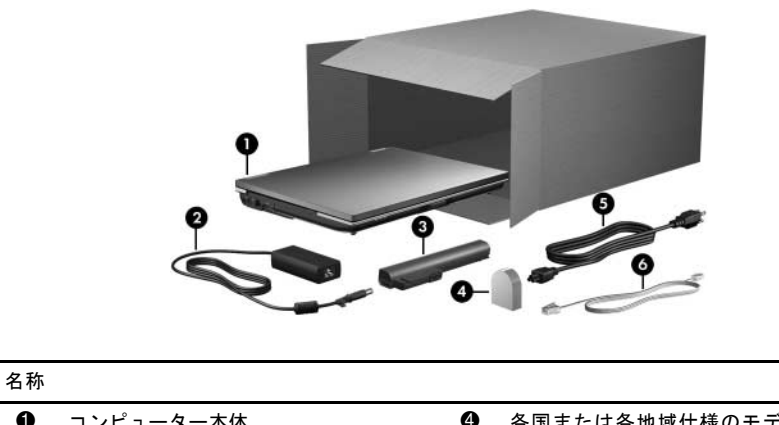

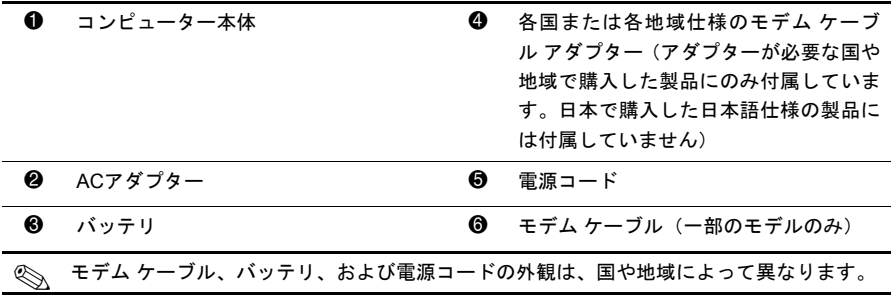

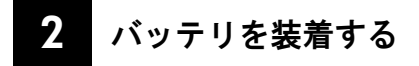

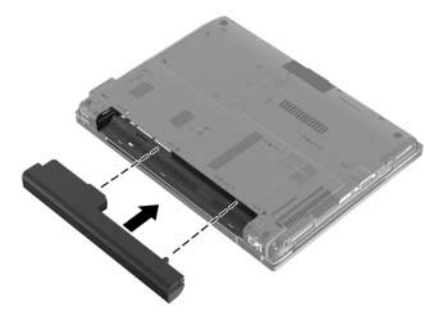

Å 警告 : 安全に関する問題の発生を防ぐため、 この製品を使用する場合は、 製品に付属 し ていた ACアダプ ターかバ ッ テ リ、 HPが提供する交換用ACアダプ ターかバッ テ リ、 またはHPからオプ ション製品として購入した互換性のあるACアダプターかバッテリだけをお使いください。

# コンピューターを外部電源に接続する

✎ 電源コードおよび電源コンセントの外観は、国や地域によって異なります。

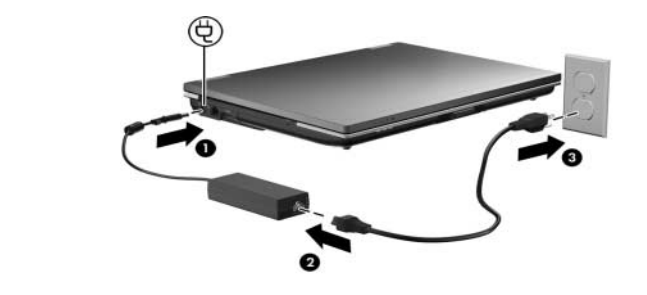

- Å 警告 : 感電や装置の損傷を防ぐため、 必ず以下の注意事項を守って く だ さい。
	- 電源コードは、製品の近くの手が届きやすい場所にある雷源コンセントに差し込んでくださ い。
	- コンピューターへの外部電源の供給を完全に遮断するには、 電源を切った後、 電源コードを コンピューターからではなくコンセントから抜いてください。
	- 安全に使用するため、必ず電源コードのアース端子を使用して接地してください。

バッテリが完全に充電されて、バッテリ ランプが消灯するまで、コンピューターを 外部電源に接続しておきます。

◎ 新しいバッテリは、完全に充電されていない状態でもセットアップ後に使用できますが、 バッテリが完全に充電されるまではバッテリ残量の表示が不正確になります。バッテリ の充電中はバッテリ ランプ (コンピューターの前面)は点灯したままです。

# コンピューターを開く

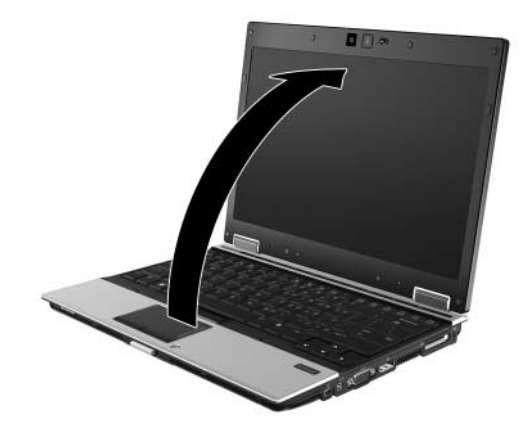

電源ボタンを押してコンピューターの電源を入れる

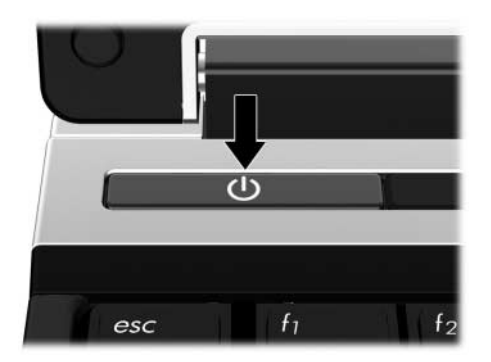

✎ コンピューターが起動しない場合は、電源コードおよびACアダプターがしっかりと接続 されていることを確認してください。

# 6 ソフトウェアのセットアップを行う

コンピューターの電源をオンにすると、ソフトウェアのセットアップが始まります。 画面の説明に沿って操作して、コンピューターのセットアップを行います。いった んセットアップを開始したら、最後まで中断せずにセットアップを完了させる必要 があります。オペレーティング システムの言語を選択する場合は、慎重に選択して ください。なお、日本ではコンピューター本体の登録は行っていませんので、コン ピューターをセットアップするときに登録画面が表示された場合は、[省略]または [スキップ]などを選択して次に進んでください。

◎ 一部のモデルでは、選択しなかった言語がソフトウェアのセットアップ中にシステムから 削除され、復元できなくなります。

# 次の手順

### 電子版ガイドの確認

電源の管理、ドライブ、メモリ、セキュリティ、およびその他の機能など、お使い のコンピューターについて詳しくは、[スタート]→[ヘルプとサポート]→[ユーザー ガイド]の順にクリックします。[ヘルプとサポート]の『ユーザー ガイド』を参照す る場合、インターネットに接続する必要はありません。

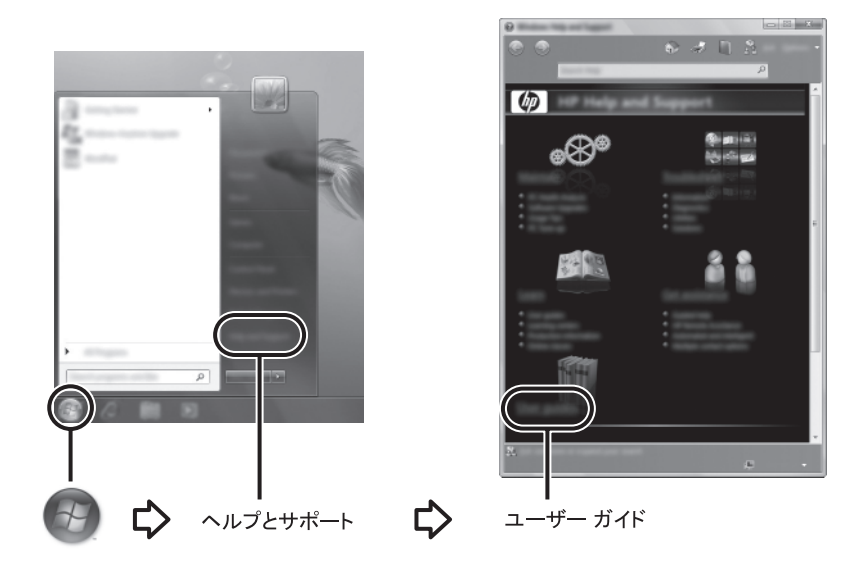

✎ お使いのコンピューターに『User Guides』(ユーザー ガイド)ディスクが付属している場 合もあります。

#### 詳細情報の確認

[ヘルプとサポート]では、オペレーティング システム、ドライバー、トラブルシュー ティング ツール、およびサポート窓口への問い合わせ方法に関する情報を確認でき ます。[ヘルプとサポート]にアクセスするには、[スタート]→[ヘルプとサポート]の 順にクリックします。お住まいの国または地域のサポート情報については[、](http://www.hp.com/support/) <http://www.hp.com/support/>でお住まいの国または地域を選択して、画面の説明に沿っ て操作してください。

Å 警告 : 操作する人の健康を損なわないよ う にするため、 『快適に使用 し ていただ く ために』 をお 読み く だ さい。 正 しい作業環境の整え方や、 作業をする際の正 しい姿勢、 および健康上/作業上 の習慣について説明しています。また、重要な電気的/物理的安全基準についての情報も提供し ています。 [ヘルプとサポート]からこの文書を参照するには、 [スタート]→[ヘルプとサポート] →[ユーザー ガイド]の順にクリックします。 一部のモデルでは付属の『User Guides』 (ユーザー ガイド) ディスクにも収録されています。また、HPのWebサイト (<http://www.hp.com/ergo/> から[日本語]を選択します) からも入手できます。

安全情報および規定情報について、およびバッテリの処理については、『規定、安全、 および環境に関するご注意』を参照してください。[ヘルプとサポート]からこの文書 を参照するには、[スタート]→[ヘルプとサポート]→[ユーザー ガイド]の順にクリッ クします。一部のモデルでは付属の『User Guides』ディスクにも収録されています。

## バッ クア ッ プおよび復元

情報を保護するため、Windows®の[バックアップと復元]を使用して、個々のファイ ルやフォルダー、またはハードドライブ全体をバックアップしたり(一部のモデル のみ)、システム修復ディスクを作成したり(一部のモデルのみ)、システムの復元 ポイントを作成したりします。システムに障害が発生した場合に、バックアップ ファイルを使用してコンピューターの内容を復元できます。

Windowsの<br />
Vindowsの<br />
Vindowsの<br />
Vindowsの<br />
Vindowsの<br />
Vindowsの<br />
Vindowsの<br />
Vindowsの<br />
Vindowsの<br />
Vindowsの<br />
Vindowsの<br />
Vindowsの<br />
Vindowsの<br />
Vindowsの<br />
Vindowsの<b

- システム修復ディスクの作成(一部のモデルのみ)
- 個々のファイルおよびフォルダーのバックアップ
- システム イメージの作成 (一部のモデルのみ)
- 自動バックアップのスケジュールの設定(一部のモデルのみ)
- システムの復元ポイントの作成
- 個々のファイルの復元
- 以前の状態へのコンピューターの復元
- リカバリ ツールを使用した情報の復元

◎ これらの操作手順については、[ヘルプとサポート]を参照してください。

#### バックアップ

システムに障害が発生しても、復元を行うことで最新のバックアップと同じ状態に 戻すことができます。コンピューターのソフトウェアの最初のセットアップが終了 したら、すぐにシステム修復ディスク(一部のモデルのみ)および初期バックアッ プを作成することを強くおすすめします。また、新しいソフトウェアを追加したり データ ファイルを作成したりするにつれて、定期的にシステムをバックアップして なるべく新しいバックアップを維持しておく必要があります。システム修復ディス ク(一部のモデルのみ)は、システムに障害が発生したり動作が不安定になったり した場合に、コンピューターを起動(ブート)し、オペレーティング システムを修 復するために使用します。システムに障害が発生した場合は、初期バックアップお よびその後のバックアップを使用してデータおよび設定を復元できます。

情報は、別売の外付けハードドライブ、ネットワーク ドライブ、またはディスクに バックアップできます。

バックアップする場合、以下の点に注意してください。

- 個人用ファイルを「ドキュメント1ライブラリに保存して、定期的にバックアッ プします。
- 関連付けられたプログラムに保存されているテンプレートをバックアップします。
- カスタマイズされているウィンドウ、ツールバー、またはメニュー バーの設定 のスクリーン ショット(画面のコピー)を撮って保存します。設定をリセット する必要がある場合、スクリーン ショットを撮っておくと時間を節約できます。
- ディスクにバックアップする場合、次の種類のディスク(別売)を使用できま す。CD-R、CD-RW、DVD+R、DVD+R(2層記録対応)、DVD-R、DVD-R(2層 記録対応)、またはDVD±RW。使用できるディスクの種類は、コンピューター に取り付けられているオプティカル ドライブ(一部のモデルのみ)またはお使 いの外付けオプティカル ドライブ(別売)の種類によって異なります。

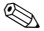

✎ DVDおよび2層記録(DL)対応DVDはCDより大きい容量を扱うことができるため、これ らを使用すると、バックアップに必要な復元ディスクの数を減らすことができます。

■ ディスクにバックアップする場合、オプティカル ドライブ (一部のモデルのみ) または別売の外付けオプティカル ドライブにディスクを挿入する前に、各ディ スクに番号を付けておきます。

[バックアップと復元]を使用してバックアップを作成するには、以下の手順で操作し ます。

✎ お使いのコンピューターが外部電源に接続されていることを確認してから、バックアップ 処理を開始してください。

◎ ファイルの大きさとコンピューターの速度によっては、バックアップ処理には1時間以上 かかる場合があります。

- 1. [スタート]→[すべてのプログラム]→[メンテナンス]→[バックアップと復元]の 順にクリックします。
- 2. 画面の説明に沿って操作し、バックアップのスケジュールを設定するか、シス テム イメージを作成するか(一部のモデルのみ)、またはシステム修復ディス クを作成します(一部のモデルのみ)。

#### 復元

システムに障害が発生した場合、[f11]リカバリ ツールを使用して工場出荷時のハー ドドライブのイメージを復元します。

✎ イメージには、工場出荷時にインストールされていたWindowsオペレーティング システ ムおよびソフトウェア プログラムが含まれます。

. 注**意:[f11]**リカバリ ツールを使用すると、 ハードドライブの内容が完全に消去され、 ハードド ライブが再フォーマットされます。コンピューター上に作成したすべてのファイルおよびイン ストールしたすべてのソフトウェアが完全に削除されます。工場出荷時にインストールされて いたオペレーテ ィ ング システム、 HPプログラム、 および ド ラ イバーが**[f11]**リカバリ ツールに よって再インストールされます。工場出荷時にインストールされていなかったソフトウェアは、 再インストールする必要があります。個人用ファイルはバックアップから復元する必要があり ます。

1. 可能な場合、すべての個人用ファイルをバックアップします。

- 2. 可能な場合、HPリカバリ パーティションがあるかどうか確認します。HPリカ バリ パーティションがあるかどうかを確認するには、[スタート]をクリックし、 [コンピューター ]を右クリックして、[管理]→[ディスクの管理]の順にクリック します。
	- ✎ HPリカバリ パーティションが一覧に表示されない場合、別売のWindows 7用オペレーティ ング システムDVDおよび別売の『Driver Recovery』(ドライバー リカバリ)ディスクを使 用して、お使いのオペレーティング システムおよびプログラムを復元する必要がありま す。詳しくは、このガイドの「サポート窓口へのお問い合わせ」を参照して、サポート窓 口にお問い合わせください。
- 3. HPリカバリ パーティションが一覧に表示される場合、コンピューターを再起動 し、画面の下に[Press the ESC key for Startup Menu]というメッセージが表示 されている間に[esc]キーを押します。
- 4. [f11]キーを押します (HPリカバリ)。
- 5. 画面の説明に沿って操作します。

**◇ Windows 7には他にもオペレーティング システムを使用したリカバリ ツールがありま** す。詳しくは、「ヘルプとサポート]を参照してください。

✎ コンピューターをブート(起動)できない場合、Windows 7用オペレーティング システム DVDを購入して、コンピューターを再起動したりオペレーティング システムを修復した りする必要があります。詳しくは、このガイドの「サポート窓口へのお問い合わせ」を 参照して、サポート窓口にお問い合わせください。

### ソフトウェアの更新

お使いのコンピューターに付属のソフトウェアの更新は、[HP Support Assistant](HP サポートアシスタント)ユーティリティまたはHPのWebサイトから実行できます。

[HP Support Assistant]ユーティリティは、HPの最新のソフトウェアを自動的に チェックします。このユーティリティは特定の間隔で実行され、セキュリティの強 化対策などサポート警告の一覧、および最新のソフトウェアやドライバー(オプショ ン)を表示します。

更新は手動でいつでも確認できます。[スタート]→[ヘルプとサポート]→[管理]の順 にクリックし、画面の説明に沿って操作します。

HPのWebサイトでは、ほとんどのソフトウェアを「SoftPaq」という名前の圧縮ファ イルで提供しています。一部の最新BIOSは、「ROMPaq」という名前の圧縮ファイ ルで提供される場合があります。

一部のダウンロード パッケージには、Readme.txtという名前のファイルが含まれて います。Readme.txtファイルには、ファイルのインストールおよび問題解決のための 情報が記載されています。(ROMPaqに収録されているReadme.txtファイルは、英語 で提供されています。)

HPのWebサイトでソフトウェアを更新するには、以下の手順で操作します。

1. お使いのコンピューターのモデル、製品カテゴリ、およびシリーズまたはファ ミリを確認します。現在コンピューターにインストールされているBIOSのバー ジョンを確認し、システムBIOSアップデートの準備を行います。詳しくは、 「BIOSのバージョンの確認」のセクションを参照してください。

コンピューターがネットワークに接続されている場合、最新ソフトウェア(特 にシステムBIOSアップデート)のインストールは、ネットワーク管理者に確認 してから実行してください。

- ✎ コンピューターのシステム BIOS は、システム ROM に格納されています。BIOS は、オペ レーティング システムを初期化し、コンピューターとハードウェア デバイスとの通信方 法を決定し、ハードウェア デバイス間で日付や時刻などの情報を転送します。
- 2. Webブラウザーを開き、<http://www.hp.com/support/>にアクセスします。
- 3. 国または地域を選択します。
- 4. [ドライバー&ソフトウェアをダウンロードする]オプションをクリックし、お使 いのコンピューターの製品名または製品番号を[製品名・番号で検索]フィールド に入力します。
- 5. [enter]キーを押します。
- 6. 画面の説明に沿って操作します。

#### BIOSの更新

BIOSを更新するには、現在使用しているBIOSのバージョンを確認してから、新しい BIOSをダウンロードしてインストールします。

#### BIOSのバージ ョ ンの確認

BIOSのバージョン情報(「ROMの日付」または「ROMリビジョン」とも呼ばれます) を表示するには、[Computer Setup]を使用して以下の手順で操作します。

- 1. コンピューターを起動または再起動し、画面の下に[Press the ESC key for Startup Menu]というメッセージが表示されている間に[esc]キーを押します。
- 2. [f10]キーを押します。
- 3. 矢印キーを使用して[File](ファイル)→[System Information](システム情報) の順に選択します。
- 4. [esc]キーを押して[File]メニューに戻ります。
- 5. 矢印キーを使用して[Ignore changes and exit](変更を無視して終了)を選択し、 画面の説明に沿って操作します。

#### BIOSアップデートのダウンロード

- 注意:コンピューターの損傷やインストールの失敗を防ぐため、BIOSアップデートをダウンロード したりインストールしたりする場合は必ず、ACアダプターを使用した信頼性の高い外部電源に コンピューターを接続してください。コンピューターをバッテリ電源で動作させている場合、 別売のドッキング デバイスに接続している場合、または別売の電源に接続している場合は、 BIOSアップデートをダウンロードまたはインストールしないでください。ダウンロードしたり インストールしたりする場合は、以下の点に注意してください。
	- 電源コンセントからコンピューターの電源コードを抜いて外部からの電源供給を遮断する ことはお止めください。
	- コンピューターをシャットダウンしたり、スリープやハイバネーションを開始したりしない でください。
	- デバイスを着脱することや、ケーブルまたはコードを接続したり取り外したりすることはお 止め く だ さい。
- ✎ BIOS アップデートは、必要な場合のみ HP からリリースされます。お使いのコンピュー ター用のBIOSアップデートが準備されていない場合もあります。HPのWebサイトを定期 的にチェックして、BIOSアップデートがあるかどうかを確認することをおすすめします。

BIOSアップデートをダウンロードするには、以下の手順で操作します。

- 1. Webブラウザーを開いて<http://www.hp.com/support/>にアクセスし、国または地域 を選択します。
- 2. [ドライバー&ソフトウェアをダウンロードする]オプションをクリックし、お 使いのコンピューターの製品名または製品番号を[製品名・番号で検索]フィー ルドに入力して、[enter]キーを押します。
- 3. 一覧に表示されたモデルから特定の製品をクリックします。
- 4. お使いのオペレーティング システムをクリックします。
- 5. 画面の説明に沿って操作し、ダウンロードするBIOSアップデートにアクセスし ます。ダウンロードの日付や名前、またはファイルを識別するためのその他の 情報をメモしておきます。後で、ハードドライブにダウンロードしたアップデー トを探すときにこの情報が必要になる場合があります。
- 6. ダウンロード エリアで、以下の手順で操作します。
	- a. 「BIOSのバージョンの確認」のセクションに記載されている方法で、お使い のコンピューターに現在インストールされているBIOSのバージョンよりも 新しいBIOSを確認します。
	- b. 画面の説明に沿って操作し、選択したバージョンをハードドライブにダウン ロードします。

BIOSアップデートをダウンロードする場所のパスをメモしておきます。こ のパスは、アップデートをインストールするときに必要になります。

✎ コンピューターがネットワークに接続されている場合、最新ソフトウェア(特にシステム BIOSアップデート)のインストールは、ネットワーク管理者に確認してから実行してく ださい。

ダウンロードしたBIOSによってインストール手順が異なります。ダウンロードが完 了したら、画面の説明に沿って操作します。画面に説明が表示されない場合は、以 下の手順で操作します。

- 1. [スタート]→[コンピューター ]の順にクリックします。
- 2. ハードドライブをダブルクリックします。通常は、ローカル ディスク(C:)を 指定します。
- 3. BIOSアップデートをダウンロードした時のメモを参照するなどして、ハードド ライブ上のアップデート ファイルが保存されているフォルダーを開きます。
- 4. 拡張子が.exeであるファイル(filename.exeなど)をダブルクリックします。 BIOSのインストールが開始されます。
- 5. 画面の説明に沿って操作し、インストールを完了します。

◎ インストールが成功したことを示すメッセージが画面に表示されたら、ダウンロードした ファイルをハードドライブから削除できます。

# プログラムおよびドライバーの更新

- 1. Webブラウザーを開いて<http://www.hp.com/support/>にアクセスし、国または地域 を選択します。
- 2. [ドライバー&ソフトウェアをダウンロードする]オプションをクリックし、お 使いのコンピューターの製品名または製品番号を[製品名・番号で検索]フィー ルドに入力して、[enter]キーを押します。
- 3. 一覧に表示されたモデルから特定の製品をクリックします。
- 4. お使いのオペレーティング システムをクリックします。
- 5. アップデートの一覧が表示されたら、アップデートをクリックして追加の情報 を含むウィンドウを開きます。
- 6. [ダウンロードを開始する]をクリックします。
- 7. ファイルをダウンロードしないで更新されたドライバーをインストールするに は、[実行]をクリックします。

または

コンピューターにファイルを保存するには、「保存」をクリックします。メッセー ジが表示されたら、ハードドライブ上のファイルを保存する場所を選択します。 ファイルをダウンロードしたら、ファイルを保存したフォルダーに移動し、ファ イルをダブルクリックしてアップデートをインストールします。

8. インストールが完了した後に、コンピューターの再起動を求めるメッセージが 表示された場合は、コンピューターを再起動します。

# コンピューターのシャットダウン

- 1. データを保存し、すべてのプログラムを終了します。
- 2. [スタート]→[シャットダウン]の順にクリックします。

# 製品情報およびトラブルシューティング

# 入力電源

ここで説明する電源の情報は、お使いのコンピューターを国外で使用する場合に役 立ちます。

コンピューターは、AC電源またはDC電源から供給されるDC電力で動作します。コ ンピューターは単独のDC電源で動作しますが、コンピューターの電力供給には、こ のコンピューター用にHPより提供または認可されているACアダプターまたはDC 電源のみを使用する必要があります。

お使いのコンピューターは、以下の仕様のDC電力で動作できます。

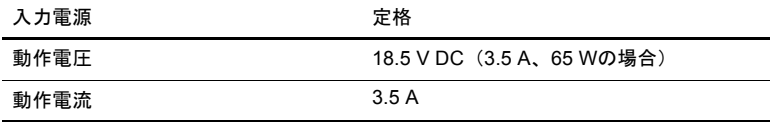

## 作業環境

次の表には、コンピューターをさまざまな環境で使用したり運搬したりする場合に 役立つ、作業環境に関する情報を記載します。

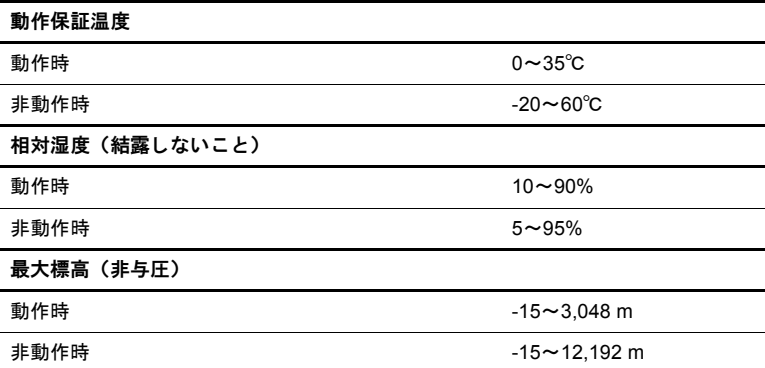

### コンピューターの持ち運び

コンピューターは外出先に持ち運べるように設計されています。最適な状態で使用 するには、持ち運びおよび送付に関する以下の情報をお読みください。

- コンピューターを持ち運んだり荷物として送ったりする場合は、以下の準備を 行います。
	- 1. 情報をバックアップします。
	- 2. オプティカル ドライブ(一部のモデルのみ)からすべてのオプティカル ディ スクを取り出し、すべての外付けメディア カードを取り出します。

△ 注意:コンピューターやドライブの損傷、または情報の損失を防ぐため、ドライブ ベイ からの ド ラ イブの取 り外 し、 ド ラ イブの保管、 送付、 持ち運びなどを行 う前に、 ド ラ イ ブ からメディアを取り出します。

- 3. すべての外付けデバイスをオフにして、コンピューター本体から取り外しま す。
- 4. コンピューターをシャットダウンします。
- 情報のバックアップ コピーの予備を1部作成して、持参してください。バック アップはコンピューターと別の場所に保管してください。
- 飛行機に乗る場合などは、コンピューターを手荷物として持ち運び、他の荷物 と一緒に預けないでください。

△ 注意:ドライブを磁気に近づけないようにしてください。磁気を発するセキュリティ装置 には、空港の金属探知器や金属探知棒が含まれます。 空港の機内持ち込み手荷物をチェッ クするベルト コンベアなどのセキュリティ装置は、磁気ではなくX線を使用してチェック を行うため、ドライブには影響しません。

- 航空会社によっては、機内でのコンピューターの使用が制限されることがあり ます。機内でコンピューターを使用する場合は、使用できるかどうかを航空会 社にあらかじめ確認してください。
- 2週間以上コンピューターを使用せず、外部電源から切り離しておく場合は、 バッテリを取り外して別々に保管します。
- コンピューターまたはドライブを荷物として送る場合は、発泡ビニール シート などの緩衝材で適切に梱包し、梱包箱の表面に「コワレモノ―取り扱い注意」 と明記してください。
- コンピューターに無線デバイスまたは携帯電話機能(802.11b/gデバイス、GSM (Global System for Mobile Communications)デバイス、GPRS(General Packet Radio Service)デバイスなど)が搭載されている場合、特定の環境において、これら のデバイスの使用が制限される可能性があります。たとえば、航空機内、病院 内、爆発物付近、および危険区域内などです。特定の装置の使用制限に関する 方針が不明な場合は、装置に電源を入れる前に承諾を得てください。
- コンピューターを持って国外へ旅行する場合は、次のことを行ってください。
	- ❏ 滞在先の国または地域の通関手続きを確認してください。
	- ❏ 滞在する国または地域に適応した電源コードを、滞在する国または地域の HP製品販売店で購入してください。電源コードは、各国または各地域の規 格に合ったものを使用する必要があります。

**警告:**感電、火災、装置の損傷などを防ぐため、コンピューターを外部電源に接続すると きに、 家電製品用に販売 されている電圧コ ンバー ターは使用 し ないで く だ さい。

### コンピューターの手入れ

#### ディスプレイの清掃

、注意:コンピューターが完全に機能しなくなるおそれがありますので、水、クリーニング液、 または化学薬品をディスプレイにかけないでください。

汚れやほこりを取り除くため、糸くずの出ない、軽く湿らせた柔らかい布を使用し て定期的にディスプレイを清掃します。汚れが落ちにくい場合は、軽く湿らせた静 電気防止の拭き取り用の布や静電気防止の画面用クリーナーを使用します。

#### キーボードの清掃

♪ 警告:感電や内部コンポーネントの損傷を防ぐため、掃除機のアタッチメントを使用してキー ボードを清掃しないでください。キーボードの表面に、掃除機からのごみくずが落ちてくるこ とがあります。

キーが固まらないようにするため、また、キーの下に溜まったごみや糸くず、細か いほこりを取り除くために、キーボードを定期的に清掃します。圧縮空気が入った ストロー付きの缶を使用してキーの周辺や下に空気を吹き付けると、付着したごみ がはがれて取り除きやすくなります。

### トラブルシューティング情報

お使いのコンピューターに問題が発生した場合は、問題が解決するまで記載されて いる順に以下のトラブルシューティングを実行してください。

- 1. この章の「クイックトラブルシューティング」を参照します。
- 2. [ヘルプとサポート]から、Webサイトへのリンクやコンピューターに関する詳し い情報にアクセスします。アクセスするには、[スタート]→[ヘルプとサポート] の順にクリックします。
- 3. サポート窓口に問い合わせます。
	- a. Webブラウザーを開いて、[スタート]をクリックします。
	- b. [ヘルプとサポート]→[サポート窓口]の順にクリックして、サポート担当者 とチャットを開始します。

または、製品に付属の『サービスおよびサポートを受けるには』でサポート窓 口を確認して電話で問い合わせることもできます。日本以外の国や地域の問い 合わせ先については、製品に付属の冊子『Worldwide Telephone Numbers』(英語 版)を参照してください。

# クイック トラブルシューティング

#### コンピューターが起動しない場合

電源ボタンを押してもコンピューターが起動しない場合は、コンピューターに十分 な電力が供給されていない可能性があります。

コンピューターが起動しない原因の解明に以下の情報が役立つ場合があります。

- コンピューターが電源コンセントに接続されている場合は、コンピューターを 電源コンセントから切り離し、電源コンセントに別の電化製品を接続してみて、 コンセントから電力が正しく供給されていることを確認します。
	- ✎ このコンピューターに付属のACアダプター、またはHPによってこのモデルでの使用が許 可されているACアダプターだけを使用してください。
- コンピューターがバッテリ電源で動作しているか、電源コンセント以外の外部 電源に接続されている場合は、ACアダプターを使用してコンピューターを電源 コンセントに接続します。電源コードおよびACアダプターがしっかりと接続さ れていることを確認します。

#### コンピューターの画面に何も表示されない場合

画面に何も表示されない場合は、コンピューター本体のディスプレイに画像が表示 される設定になっていない可能性があります。コンピューター本体のディスプレイ に画面表示を切り替えるには、[fn]+[f4]キーを押します。

#### ソフトウェアが正常に動作しない場合

ソフトウェアが応答しない場合や正常に動作しない場合は、以下の操作を行います。

■ コンピューターを再起動します。[スタート]→[シャットダウン]ボタンの隣の矢 印→[再起動]の順にクリックします。

この手順でコンピューターを再起動できない場合は、「コンピューターが起動し ているが、応答しない場合」を参照してください。

■ お使いのコンピューターにウィルス対策ソフトウェアがインストールされてい る場合は、ウィルス スキャンを実行します。詳しくは、ウィルス対策ソフト ウェアのヘルプを参照してください。

#### コンピューターが起動しているが、応答しない場合

コンピューターが起動していても、ソフトウェアやキーボード コマンドに応答しな い場合は、シャットダウンできるまで、記載されている順に以下の緊急停止手順を 試してください。

#### Ä 注意 : 緊急停止手順を使用する と、 保存 されていない情報は失われます。

- コンピューターの雷源ボタンを5秒程度押したままにします。
- コンピューターを外部雷源から切り離し、バッテリを取り外します。

#### コンピューターが異常に熱くなっている場合

使用中のコンピューターは、通常、触ると温かくなっています。ただし、コンピュー ターが異常に熱くなっている場合は、通気孔がふさがっているためにコンピュー ターの温度が上がりすぎている可能性があります。

コンピューターの温度が上がりすぎていると考えられる場合は、コンピューターを シャットダウンして、コンピューターの温度が室温と同じくらいになるまで待ちま す。次に、すべての通気孔の周囲に障害物がない状態でコンピューターを使用して いることを確認します。

Å 警告 : 火傷やコ ンピ ュー ターの過熱を防ぐために、 ひざの上に直接コ ン ピ ュー ターを置いて使 用したり、通気孔をふさいだりしないでください。コンピューターは、机のようなしっかりと した水平なところに設置してください。通気を妨げるおそれがありますので、隣にプリンター などの表面の硬い ものを設置 し た り、 枕や毛布、 または衣類などの表面が柔らかい ものを敷い た り し ないで く だ さい。 また、 AC アダプ ターの動作中に長時間AC アダプ ターを皮膚、 または 枕や毛布、衣類などの表面が柔らかいものに接触させないでください。お使いのコンピューター およびAC アダプ タ ーは、 International Standard for Safety of Information Technology Equipment (IEC 60950) で定められた、 ユーザーが触れる表面の温度に関する規格に準拠 し ています。

✎ 内部コンポーネントを冷却して過熱を防ぐため、コンピューターのファンは自動的に作動 します。通常の操作を行っているときに内部ファンが回転したり停止したりしますが、こ れは正常な動作です。

#### 外付けデバイスが動作しない場合

外付けデバイスが通常どおりに動作しない場合は、以下の作業を行います。

- デバイスの説明書の手順どおりに、デバイスをオンにします。
- デバイスを接続するケーブルがすべてしっかりと接続されていることを確認し ます。
- デバイスに十分な電力が供給されていることを確認します。
- デバイス (特に旧型の場合) がオペレーティング システムに対応していること を確認します。
- 適切なデバイス ドライバーがインストールされ、最新の状態にアップデートさ れていることを確認します。

#### コンピューターを無線LANに接続できない場合

コンピューターを無線LANに正しく接続できない場合は、以下の作業を行います。

- コンピューターの無線ランプが青色に点灯していることを確認します。
- コンピューターの無線アンテナの周囲に障害物がないことを確認します。
- DSLまたはケーブル モデムおよびそれらの電源コードが正しく接続されてお り、電源ランプが点灯していることを確認します。
- 無線ルーター(アクセス ポイント)の電源が入っており、正しく DSL または ケーブル モデムに接続されていることを確認します(無線ルーターを使用して いる場合)。
- すべてのケーブルをいったん取り外してから再び接続し、電源をいったん切っ てから再び投入します。
- ✎ 無線技術について詳しくは、[ヘルプとサポート]の関連するヘルプ トピックおよびWeb<sup>サ</sup> イトへのリンクを参照してください。